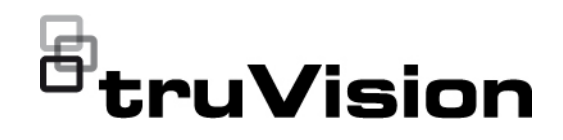

# Manual de usuario de TVRMobile 3.2

P/N 1073423-EN • REV. F • ISS 22APR22

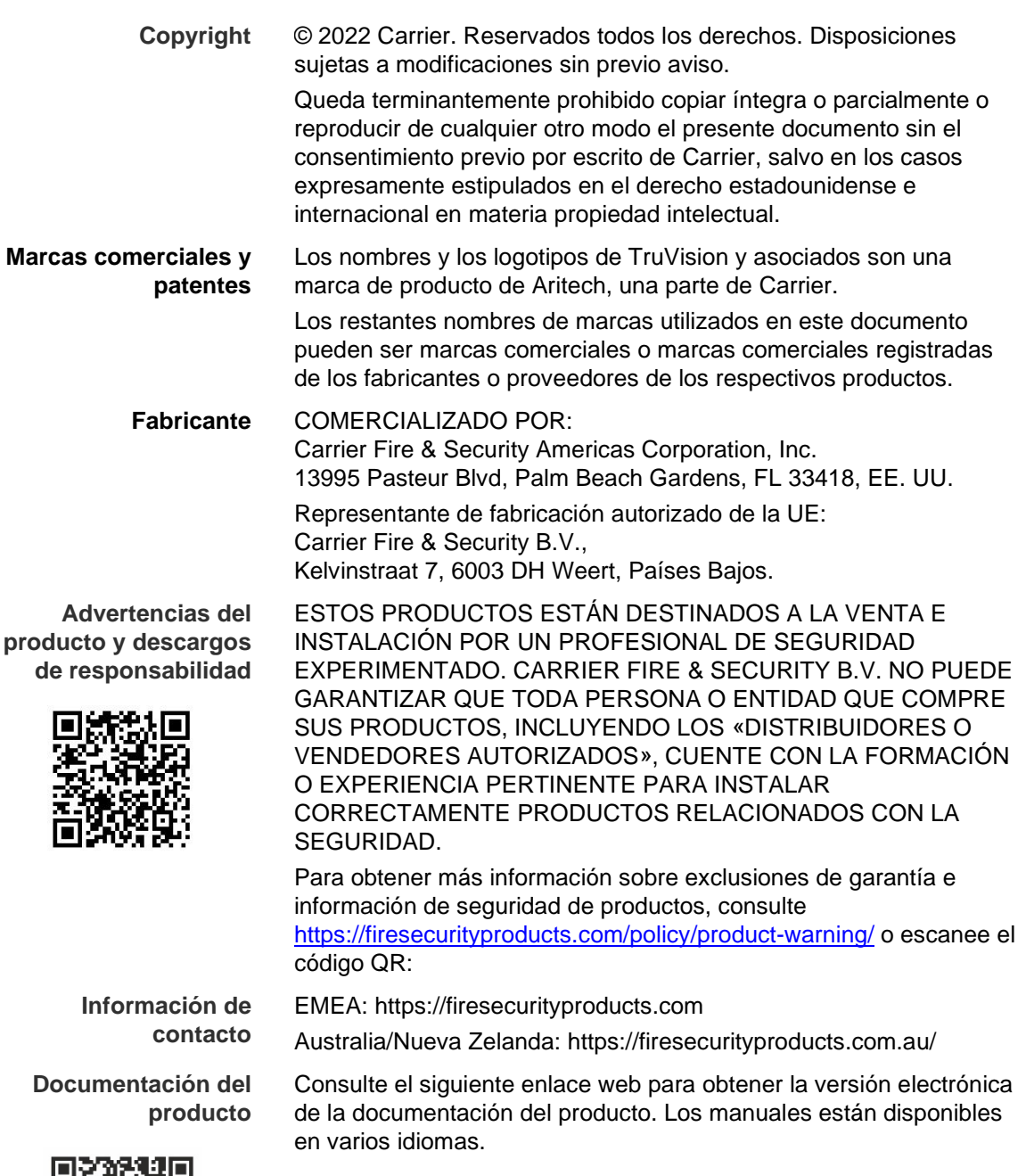

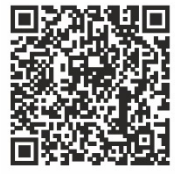

## **Índice**

**Información importante 5** Limitación de responsabilidad 5 Advertencias del producto 5 Renuncias de garantía 6 Uso previsto 7 Mensajes de advertencia 8

**Introducción 8** Información general 8 Requisitos del sistema 8

**Configuración del software 9** Instalar la aplicación TVRMobile 9

**Iniciar sesión 9** Crear un usuario 9 Iniciar sesión 9

**Menú principal 9**

**Administración de dispositivos 10** Dispositivos que se pueden conectar 11 Añadir un dispositivo 11 Modificación de dispositivos 13 Eliminación de dispositivos 13

**Visualización en directo 13** Iniciar la visualización en directo 14 Detener la visualización en directo 15 Dispositivos y cámaras favoritos 16 Visualización en directo a pantalla completa 16 Control PTZ 16 Configuración de la transmisión en directo 17 Audio bidireccional 18 Control de salida de alarma 18 Zoom digital 18 Reconstruir imágenes de la cámara de 360° 18 Eventos de alarma de VCA 19 Visualización en directo a pantalla completa 19

**Reproducción remota 19** Configuración de la transmisión de reproducción 20 Zoom digital 21 Eventos de alarma de VCA 21 Reproducción a pantalla completa 21

**Notificación de alarma 21**

**Gestión de fotografías y vídeo 22** Gestión de fotografías 22 Gestión de vídeos 23

**Configuración 23** Protección por contraseña 23 Verificación de las estadísticas de tráfico 24 Decodificación de hardware (solo Android) 24 Obtener ayuda 24 Acerca de 25

## **Información importante**

## **Limitación de responsabilidad**

Hasta donde lo permita la legislación aplicable, Carrier no asumirá responsabilidad alguna por pérdida de beneficios u oportunidades comerciales, falta de uso, interrupción comercial, pérdida de datos ni ningún otro daño indirecto, especial, incidental o consecuencial bajo ninguna teoría de responsabilidad, ya sea en virtud de un contrato o acuerdo extracontractual o por negligencia, responsabilidad del producto u otra responsabilidad. Dado que algunas jurisdicciones no permiten la exclusión o la limitación de la responsabilidad por daños consecuenciales o incidentales, es posible que la anterior limitación no se aplique en su caso. En cualquier caso, la responsabilidad total de Carrier no excederá el precio de compra del producto. La anterior limitación se aplicará hasta donde lo permita la legislación aplicable, independientemente de si se ha advertido a Carrier de la posibilidad de dichos daños e independientemente de si alguna solución fallase en su finalidad principal.

Es obligatorio llevar a cabo la instalación de acuerdo con este manual, los códigos aplicables y las instrucciones de la autoridad con jurisdicción competente.

Aunque se han tomado todas las precauciones durante la elaboración de este manual para garantizar la exactitud de su contenido, Carrier no asume ninguna responsabilidad por errores u omisiones.

## **Advertencias del producto**

RECONOCE QUE UN SISTEMA DE ALARMA/SEGURIDAD DEBIDAMENTE INSTALADO Y SUJETO A UN MANTENIMIENTO APROPIADO SOLO SIRVE PARA REDUCIR EL RIESGO DE QUE SE PRODUZCAN EVENTOS COMO ROBOS, ATRACOS, INCENDIOS O SUCESOS AFINES SIN RECIBIR ADVERTENCIAS, PERO QUE NO ACTÚA COMO SEGURO O GARANTÍA DE QUE TALES EVENTOS NO SE PRODUCIRÁN NI DE QUE, COMO CONSECUENCIA, SE PUEDAN PRODUCIR MUERTES, LESIONES PERSONALES O DAÑOS MATERIALES.

PARA QUE LOS PRODUCTOS, EL SOFTWARE O LOS SERVICIOS DE CARRIER FUNCIONEN CORRECTAMENTE, ESTOS DEPENDEN DE UNA SERIE DE PRODUCTOS Y SERVICIOS OFRECIDOS POR TERCEROS SOBRE LOS CUALES CARRIER NO EJERCE NINGÚN TIPO DE CONTROL Y POR LOS QUE NO ASUME RESPONSABILIDAD ALGUNA, ENTRE OTROS, INTERNET, CONECTIVIDAD MÓVIL Y FIJA, COMPATIBILIDAD CON DISPOSITIVOS MÓVILES Y SISTEMAS OPERATIVOS, SERVICIOS DE VIGILANCIA, INTERFERENCIAS ELECTROMAGNÉTICAS O DE OTRO TIPO E INSTALACIÓN Y MANTENIMIENTO APROPIADOS DE LOS PRODUCTOS AUTORIZADOS (ENTRE ELLOS, LA ALARMA U OTROS SENSORES Y PANELES DE CONTROL).

TODOS LOS PRODUCTOS, SOFTWARE, SERVICIOS Y OTRAS OFERTAS DE CUYA FABRICACIÓN, VENTA O LICENCIA SE OCUPA CARRIER PODRÁN SER PIRATEADOS, VULNERADOS O ELUDIDOS, EN CUYO CASO, CARRIER NO DECLARA, GARANTIZA, ACUERDA NI ASEGURA QUE SUS PRODUCTOS (INCLUIDOS LOS PRODUCTOS DE SEGURIDAD), SOFTWARE, SERVICIOS U OTRAS OFERTAS ESTÉN EXENTOS DE SER PIRATEADOS, VULNERADOS O ELUDIDOS.

CARRIER NO CODIFICA LAS COMUNICACIONES ENTRE SU ALARMA U OTROS PANELES DE CONTROL Y SUS SALIDAS/ENTRADAS INALÁMBRICAS, INCLUIDOS, ENTRE OTROS, LOS SENSORES O DETECTORES, A MENOS QUE LO EXIJA LA LEY APLICABLE. COMO RESULTADO, ESTAS COMUNICACIONES SE PUEDEN INTERCEPTAR Y PODRÍAN SER UTILIZADAS PARA ELUDIR SU SISTEMA DE ALARMA/SEGURIDAD.

EL EQUIPO SOLO DEBE UTILIZARSE CON UN ADAPTADOR DE CORRIENTE HOMOLOGADO QUE DISPONGA DE CLAVIJAS ACTIVAS AISLADAS.

NO CONECTE UNA TOMA DE CORRIENTE CONTROLADA POR UN INTERRUPTOR.

ESTA UNIDAD INCLUYE UNA FUNCIÓN DE VERIFICACIÓN DE ALARMA QUE RESULTARÁ EN EL RETRASO LA SEÑAL DE ALARMA DEL SISTEMA DESDE LOS CIRCUITOS INDICADOS. EL RETRASO TOTAL (UNIDAD DE CONTROL MÁS DETECTORES DE HUMO) NO DEBE EXCEDER LOS 60 SEGUNDOS. NINGÚN OTRO DETECTOR DE HUMO DEBERÁ CONECTARSE A ESTOS CIRCUITOS A MENOS QUE ASÍ LO APRUEBE LA AUTORIDAD LOCAL COMPETENTE.

**ADVERTENCIA:** el equipo solo debe utilizarse con un adaptador de corriente homologado que disponga de clavijas activas aisladas.

**Precaución**: existe riesgo de explosión si la batería se reemplaza por un tipo incorrecto. Deseche las baterías según las instrucciones. Póngase en contacto con su proveedor para obtener baterías de repuesto.

#### **Renuncias de garantía**

POR LA PRESENTE, CARRIER RENUNCIA A TODAS LAS GARANTÍAS Y REPRESENTACIONES, YA SEAN EXPRESAS, IMPLÍCITAS, ESTATUTARIAS O DE OTRO TIPO, INCLUIDAS CUALQUIER GARANTÍA IMPLÍCITA Y LAS GARANTÍAS DE COMERCIABILIDAD O IDONEIDAD PARA UN PROPÓSITO ESPECÍFICO.

(Solo para EE. UU.) ALGUNOS ESTADOS NO PERMITEN LA EXCLUSIÓN DE GARANTÍAS IMPLÍCITAS, POR LO QUE LA EXCLUSIÓN ANTERIOR PODRÍA NO APLICARSE EN SU CASO. TAMBIÉN PUEDE HABER OTROS DERECHOS LEGALES QUE VARÍAN DE UN ESTADO A OTRO.

CARRIER NO HARÁ RECLAMACIONES NI GARANTÍAS DE NINGÚN TIPO EN RELACIÓN CON EL POTENCIAL, LA CAPACIDAD O LA EFECTIVIDAD DE LOS PRODUCTOS, SOFTWARE O SERVICIOS PARA DETECTAR, MINIMIZAR O PREVENIR DE CUALQUIER OTRA FORMA MUERTES, LESIONES PERSONALES, DAÑOS MATERIALES O PÉRDIDAS DE CUALQUIER TIPO.

CARRIER NO LE ASEGURA QUE LOS PRODUCTOS (INCLUIDOS LOS PRODUCTOS DE SEGURIDAD), EL SOFTWARE, LOS SERVICIOS O CUALQUIER OTRA OFERTA ESTÉN EXENTOS DE SER PIRATEADOS, VULNERADOS O ELUDIDOS.

CARRIER NO GARANTIZA QUE LOS PRODUCTOS (INCLUIDOS LOS PRODUCTOS DE SEGURIDAD), EL SOFTWARE O LOS SERVICIOS DE CUYA FABRICACIÓN, VENTA O LICENCIAS SE ENCARGA IMPEDIRÁN INTRUSIONES, ROBOS, ATRACOS, INCENDIOS U OTROS SUCESOS NI QUE ESTOS PROPORCIONEN ADVERTENCIAS APROPIADAS O PROTECCIÓN ANTE TALES SUCESOS.

CARRIER NO LE ASEGURA QUE SU SOFTWARE O SUS PRODUCTOS FUNCIONARÁN CORRECTAMENTE EN TODOS LOS ENTORNOS Y APLICACIONES NI TAMPOCO ASUME GARANTÍAS POR LOS PRODUCTOS EN CASO DE INDUCCIÓN O RADIACIÓN DE INTERFERENCIAS ELECTROMAGNÉTICAS (IEM, IRF, ETC.) EMITIDAS POR FUENTES EXTERNAS.

CARRIER NO PROPORCIONA SERVICIOS DE SUPERVISIÓN DE SU SISTEMA DE ALARMA/SEGURIDAD («SERVICIOS DE SUPERVISIÓN»). SI DESEA CONTAR CON SERVICIOS DE SUPERVISIÓN, DEBERÁ CONTRATARLOS A TERCEROS, Y CARRIER NO ASUME NINGUNA RESPONSABILIDAD NI GARANTÍA EN RELACIÓN CON TALES SERVICIOS, COMO, POR EJEMPLO, SU COMPATIBILIDAD CON LOS PRODUCTOS, EL SOFTWARE O LOS SERVICIOS DE CUYA FABRICACIÓN, VENTA O LICENCIAS SE ENCARGA CARRIER.

#### **Uso previsto**

Utilice este producto solo para el propósito para el que se ha diseñado; consulte la ficha técnica y la documentación del usuario. Para obtener la información más actualizada sobre el producto, póngase en contacto con su proveedor local o visítenos en línea en firesecurityproducts.com.

Es necesario que un técnico cualificado revise el sistema al menos cada 3 años y que la batería auxiliar se sustituya según sea necesario.

### **Mensajes de advertencia**

Los mensajes de advertencia le avisan sobre las condiciones o los procedimientos que podrían provocar resultados no deseados. Los mensajes de advertencia utilizados en este documento se muestran y se describen a continuación.

**ADVERTENCIA:** los mensajes de advertencia le avisan sobre los peligros que podrían provocar lesiones, daños graves e incluso la muerte. Le indican las medidas que debe tomar o evitar para impedir sufrir cualquier lesión o daño grave, incluida la posibilidad de muerte.

**Precaución:** los mensajes de precaución le avisan sobre los posibles daños en el equipo. Le indican las medidas que debe tomar o evitar para impedir cualquier daño.

**Nota:** los mensajes de las notas le indican de una posible pérdida de tiempo o esfuerzo. Describen cómo evitar la pérdida de tiempo. Las notas también se usan para proporcionar información importante que debería leer.

## **Introducción**

## **Información general**

El software de cliente móvil TVRMobile para Android OS 9.0 o posterior, o iOS 14 o posterior permite que los dispositivos móviles supervisen de forma remota vídeo en directo desde los DVR, NVR, las cámaras de red, los domos de velocidad de red y los codificadores integrados a través de una red inalámbrica. También tiene la capacidad de reproducir archivos de vídeo, almacenar y gestionar de manera local fotografías y vídeos, administrar notificaciones de alarma e información, controlar la salida de alarma y ejecutar controles PTZ.

Una vez TVRMobile esté instalado en su dispositivo móvil, puede conectarse fácilmente con un dispositivo externo por Wi-Fi, 3G, 4G o LTE. Si no hay una IP pública disponible, puede utilizar un nombre dinámico o redirigir puertos al enrutador de IP pública.

## **Requisitos del sistema**

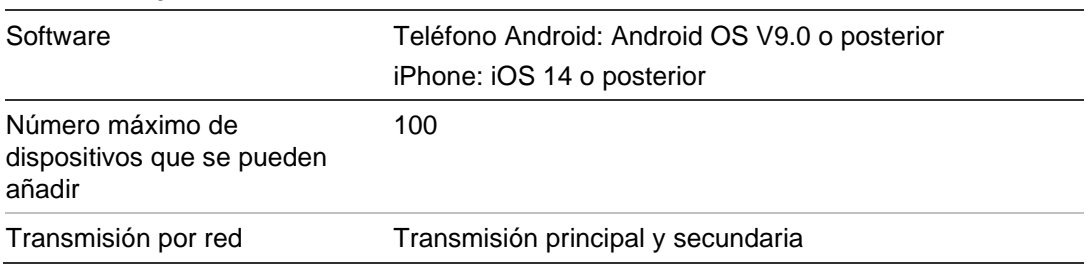

#### **Tabla 1: Requisitos del sistema TVRMobile**

## **Configuración del software**

El teléfono debe estar conectado a Internet antes de instalar la aplicación TVRMobile.

#### **Instalar la aplicación TVRMobile**

1. Con su dispositivo móvil conectado a una red Wi-Fi, descargue e instale la aplicación TVRMobile (aparecerá como UltraSync Home tras la descarga).

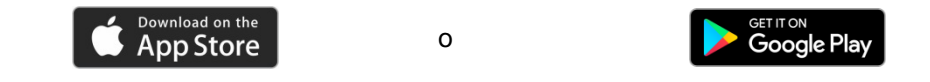

2. En la pantalla de inicio de su teléfono, pulse  $\bullet$  para abrir la aplicación.

## **Iniciar sesión**

#### **Crear un usuario**

- 1. Pulse <sup>4</sup> en la pantalla de inicio para abrir la aplicación TVRMobile.
- 2. Introduzca su nombre de usuario.
- 3. Introduzca su contraseña y confírmela. Pulse **Registro**. Se abrirá la pantalla de visualización en directo.

#### **Iniciar sesión**

- 1. Pulse  $\bullet$  en la pantalla de inicio para abrir la aplicación TVRMobile.
- 2. Introduzca la contraseña (si procede). Se abrirá la pantalla de visualización en directo.

## **Menú principal**

El menú principal siempre estará disponible fácilmente.

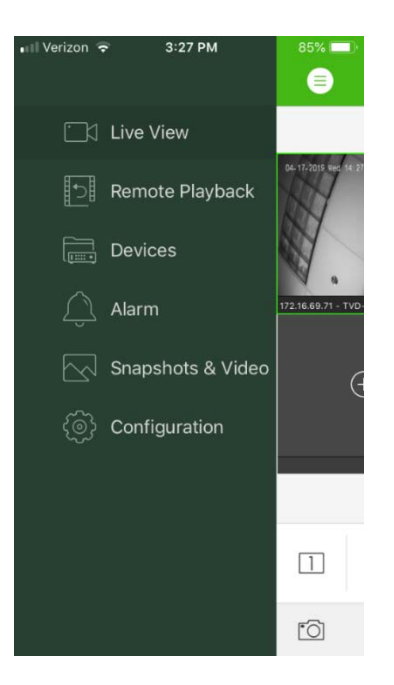

#### **Tabla 2: Descripción del menú principal**

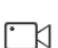

**Visualización en directo**: acceda a la visualización en directo, controle el PTZ, administre las salidas de relé, active/desactive el audio bidireccional.

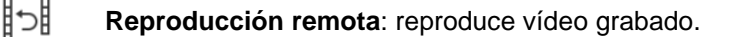

**Dispositivos**: muestra la lista de dispositivos, añade/elimina/modifica dispositivos, visualiza la información de los dispositivos.

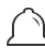

े∕⊗}

扁

**Alarma**: configura las notificaciones de alarma para los dispositivos, administra la información de la alarma e inspecciona el vídeo generado por la alarma.

 $\vee$ **Fotografías y vídeo**: vea y administre los archivos de vídeo y las fotografías locales.

**Configuración**: configura las contraseñas y actualiza el software. Acceso a la ayuda.

## **Administración de dispositivos**

La lista de dispositivos está vacía de forma predeterminada. Antes de acceder a los dispositivos, tiene que añadirlos a la lista de dispositivos de TVRMobile. Cuando el dispositivo se haya añadido correctamente, la aplicación obtiene la información de la cámara del dispositivo.

**Nota:** Se pueden añadir hasta 100 dispositivos a la aplicación.

#### **Dispositivos que se pueden conectar**

Esta aplicación admite los siguientes dispositivos:

- Grabadores de vídeo digitales TruVision TVR 10, 11,12HD, 15HD, 16, 40, 41, 42, 44, 45HD, 46, 60
- Grabadores de vídeo en red TruVision TVN 10, 11, 12, 20, 21, 22, 50, 70, 71
- Cámaras TruVision

#### **Añadir un dispositivo**

#### **Para añadir un dispositivo manualmente:**

- 1. Pulse **Dispositivos** para entrar en la interfaz de administración de dispositivos**.**
- 2. Pulse  $\left(\frac{1}{2}\right)$ y, a continuación, Añadir manualmente.
- 3. En **Nombre del dispositivo**, escriba el nombre del dispositivo que se va a vincular como, por ejemplo, las cámaras TruVision DVR o TruVision IP. El nombre puede tener hasta 16 caracteres alfanuméricos. El nombre predeterminado es New Device01.
- 4. En **Modo de registro**, seleccione ezDDNS, IP/Dominio o UltraSync.

**ezDDNS**: cuando el dispositivo esté registrado en el servidor ezDDNS, escriba la dirección del servidor ezDDNS registrado y el nombre del dominio del dispositivo.

**IP/Dominio**: acceda manualmente al dispositivo utilizando una dirección IP fija o un servidor de dominios. Debe editar la dirección IP o la dirección del dominio.

**UltraSync:** añada el dispositivo que está registrado en UltraSync. Debe ingresar el número SID manualmente que se muestra en la página web o el menú local del grabador. El SID es un código numérico de 12 dígitos con este formato xxx-xxxx-xxxx. Debe introducir el código sin los guiones (-).

El código SCI se puede escanear pulsando el icono de escaneo.

Consulte la *Guía del operador* para obtener más detalles sobre cómo obtener los códigos SID y SCI.

5. Introduzca el nombre de usuario y la contraseña.

**Nota**: Es posible obtener el número de cámaras del dispositivo después de haber añadido el dispositivo correctamente.

- 6. Pulse para confirmar los ajustes. El dispositivo se añadirá a la lista de dispositivos.
- 7. Puse  $\bigodot$  para salir y volver a la página anterior.

**Para grabadores no habilitados para UltraSync:**

**Para añadir un solo dispositivo o varios dispositivos escaneando el código QR:**

- 1. En la interfaz de Administración de dispositivos, pulse  $\Box$  y, a continuación, **Escanear código QR**.
- 2. Realice los siguientes pasos para añadir un solo dispositivo escaneando el código QR:
	- a. Use su dispositivo móvil para escanear el código QR del dispositivo que se añadirá al alinear el código QR con el marco de escaneo.
	- b. **Nota**: El código QR del dispositivo individual se puede obtener a través del software del cliente, el software del cliente móvil TVRMobile o el menú local del dispositivo (menú de Información). El código QR contendrá la información para añadir el grabador con su dirección LAN.
	- c. Seleccione los dispositivos identificados y pulse **Añadir**.
- 3. Realice los siguientes pasos para importar por lotes los dispositivos:
	- a. Escanee el código QR que contiene información sobre varios dispositivos; para ello, alinee el código QR con el marco de escaneo.

– O bien –

Pulse y seleccione el código QR del álbum del dispositivo móvil. El código QR se escaneará automáticamente.

**Nota**: el código QR de varios dispositivos se puede generar mediante el método Generar código QR. Para más detalles, consulte "Para exportar información de un dispositivo añadido a un código QR" a continuación.

b. Aparecerá el resultado del escaneo. Seleccione los dispositivos para añadir y pulse **Añadir** para confirmar.

#### **Para exportar información de un dispositivo añadido a un código QR para que otro dispositivo móvil con TVRMobile pueda leer el código QR**:

- 1. En la interfaz de Administración de dispositivos, pulse  $\Box$  y, a continuación, **Generar código QR**.
- 2. Seleccione los dispositivos para exportar y, a continuación, pulse **Generar código QR**.
- 3. Se generará el código QR que contiene la información de los dispositivos. Puede guardar el código QR en el álbum de su dispositivo móvil.
- 4. Escanee el código QR generado para añadir los dispositivos en lote. Para más detalles, consulte "Para añadir un solo dispositivo o varios dispositivos escaneando el código QR" más arriba.

### **Modificación de dispositivos**

- 1. En la interfaz de **Administración de dispositivos**, seleccione el dispositivo que desee modificar. Entonces aparecerá la pantalla de Información del dispositivo, donde se muestran los parámetros del dispositivo.
- 2. Pulse *(2)* para modificar los parámetros de un dispositivo. Escriba los nuevos valores de los parámetros.

#### **Eliminación de dispositivos**

- 1. En la interfaz **Administración de dispositivos**, mantenga pulsado el dispositivo que desee eliminar hasta que aparezca la ventana de eliminación.
- 2. Pulse **Confirmar**. El dispositivo desaparecerá de la lista.

## **Visualización en directo**

Una vez que se han configurado los parámetros del dispositivo en TVRMobile, puede acceder directamente a la visualización en directo, administrar las salidas de alarma del dispositivo y controlar las cámaras PTZ. Consulte Figura 1 en la página 14 para la pantalla de visualización en directo.

Se pueden ver hasta 16 cámaras en directo al mismo tiempo. Si un dispositivo seleccionado tiene más de 16 cámaras, solo se mostrarán las 16 primeras.

Pulse **Visualización en directo** para abrir la interfaz de visualización en directo (consulte Figura 1).

**Nota**: El formato de visualización predeterminado es en mosaico de vídeo.

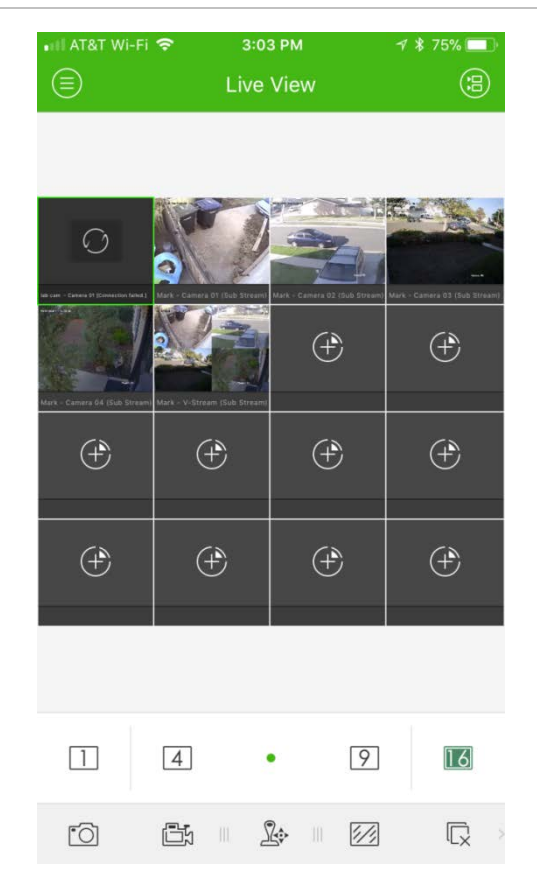

**Iniciar la visualización en directo**

- 1. En la interfaz de visualización en directo, pulse **a para mostrar la lista de** dispositivos disponibles.
- 2. Seleccione las cámaras o el dispositivo para la visualización en directo. Consulte la siguiente descripción de los iconos en la interfaz de la lista de cámaras.

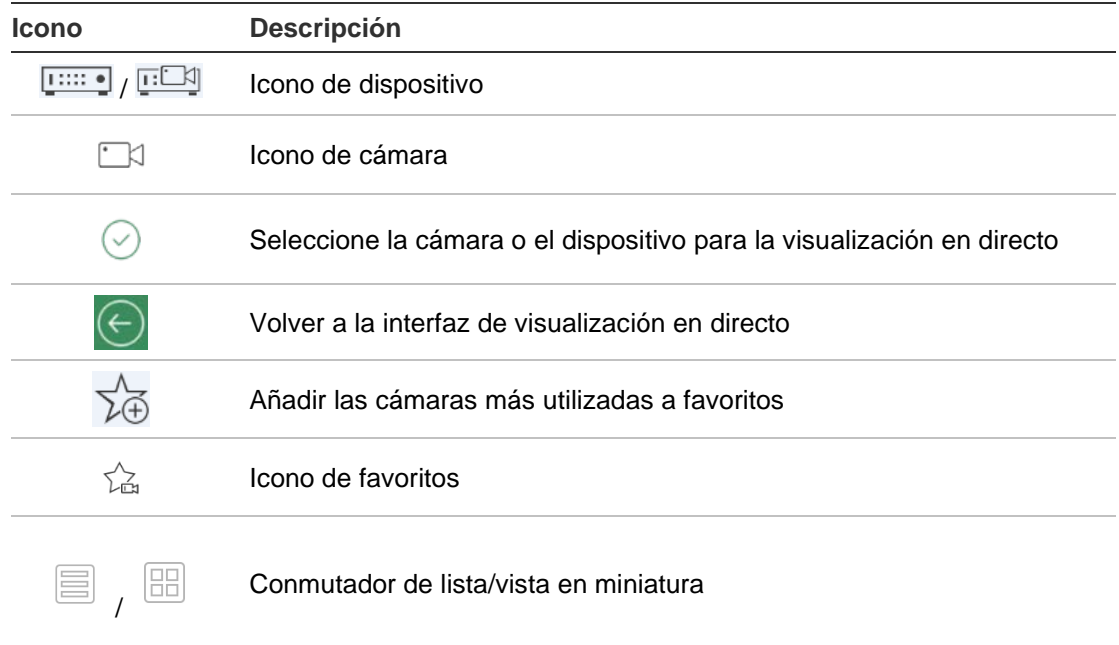

3. Pulse **Iniciar visualización en directo** para iniciar la visualización en directo de las cámaras seleccionadas. Durante el modo de división de ventanas, arrastre y mueva la ventana para ajustar la secuencia de ventanas. Consulte la siguiente descripción de los iconos en la interfaz de visualización en directo.

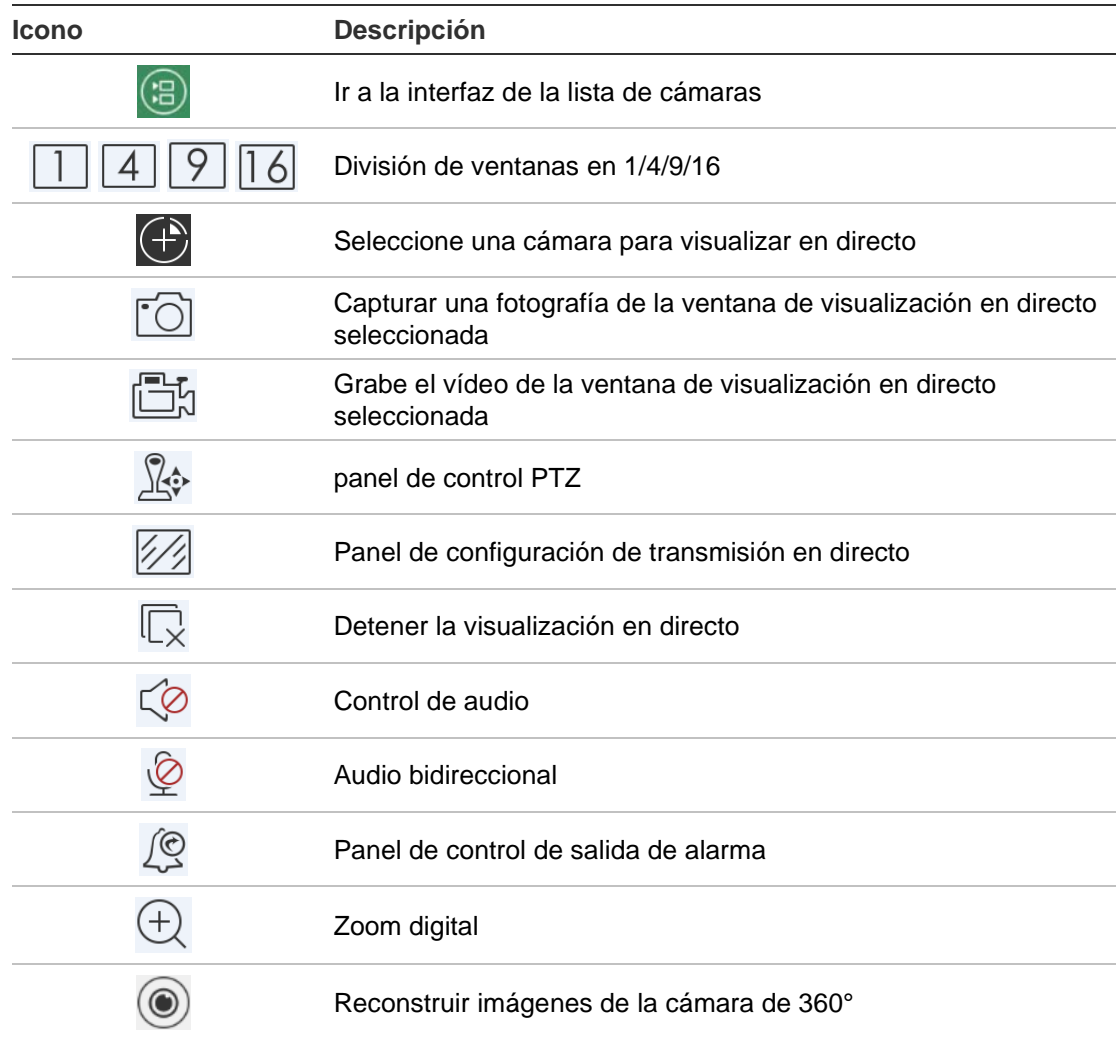

### **Detener la visualización en directo**

Hay dos métodos para detener la visualización en directo:

**Detener todas las cámaras**: pulse  $\overline{\mathbb{Q}}$  para detener la visualización en directo de todas las cámaras.

– O bien –

Detener una cámara concreta: mantenga pulsada la pantalla de visualización en directo de la cámara. Aparecerá el icono **e** en la parte superior de la pantalla. Arrastre la pantalla de la cámara seleccionada hacia arriba hasta que el icono cambie a  $\blacksquare$  y, a continuación, suelte la pantalla de la cámara.

## **Dispositivos y cámaras favoritos**

Puede agrupar los dispositivos y las cámaras más importantes o que se utilicen con más frecuencia en una carpeta Favoritos para que así, por ejemplo, se pueda acceder a ellos fácil y rápidamente durante la visualización en directo. Se puede guardar más de un dispositivo en el grupo de favoritos.

#### **Para configurar las cámaras favoritas:**

- 1. En la interfaz de visualización en directo, pulse **(a)** para mostrar la lista de dispositivos disponibles.
- 2. Seleccione los dispositivos necesarios. Puede:

Seleccione un dispositivo para seleccionar todas sus cámaras.

– O bien –

Seleccione solo las cámaras asociadas con un dispositivo.

- 3. Pulse  $\sqrt[3]{ }$  para añadir las cámaras seleccionadas al grupo Favoritos.
- 4. En el cuadro de dialogo emergente, introduzca el nombre del grupo Favoritos.
- 5. Pulse **Confirmar** para guardar los ajustes. El grupo de favoritos se incluye bajo dispositivos y se identifica con una estrella en su icono del dispositivo.

#### **Para eliminar un dispositivo de la lista de favoritos:**

- 1. En la interfaz de visualización en directo, pulse **(a)** para mostrar la lista de dispositivos disponibles.
- 2. Pulse el dispositivo que desee eliminar hasta que aparezca el cuadro de diálogo emergente **Eliminar**.
- 3. Pulse **Confirmar** para eliminar.

## **Visualización en directo a pantalla completa**

Cuando esté utilizando la visualización en directo en formato de vista múltiple, puede ver fácilmente la fotografía de una cámara concreta a pantalla completa haciendo doble clic en la fotografía deseada. Vuelva a tocar dos veces para volver al formato de vista múltiple.

## **Control PTZ**

En la visualización en directo, seleccione la cámara para control de PTZ y pulse ∑ entonces aparecerá el panel de control de PTZ (consulte Tabla 3 en la página 17 para ver la descripción de los iconos).

**Nota**: Si la visualización en directo está en modo de vista múltiple, seleccione en primer lugar la cámara para control de PTZ y, a continuación, pulse  $\mathbb{X}$ . La cámara seleccionada pasará a mostrarse a pantalla completa.

Mueva el dedo por la pantalla para desplazarse hacia la izquierda/derecha e inclinar hacia arriba/abajo la cámara. Separe o junte los dedos para acercar o alejar la imagen.

Salga del modo de control de PTZ pulsando  $\mathbb{R}$ .

**Tabla 3: Descripción de iconos de PTZ**

| <b>Icono</b>                | <b>Descripción</b>                                             |
|-----------------------------|----------------------------------------------------------------|
| ر ر                         | Iniciar/detener el escaneo automático                          |
| 級                           | Control de zoom: $\frac{1}{4}$ Zoom+ / $\frac{100}{444}$ Zoom- |
|                             | Control de enfoque: El Enfoque+ / Enfoque-                     |
| $(\widetilde{\mathcal{A}})$ | Control del iris: $\bigotimes$ Iris+ / $\bigotimes$ Iris-      |
|                             | Establecer, eliminar y ejecutar la posición preestablecida     |

#### **Configurar o ejecutar una posición preestablecida**

1. En el modo PTZ, mueva la vista de la cámara seleccionada a la posición deseada.

2. Pulse  $\cdot$   $\cdot$  y escriba el número de posición preestablecida en el cuadro de diálogo. Puede estar comprendido entre 1 y 100.

3. Pulse **Establecer** para guardar los ajustes de la posición preestablecida o pulse **Ejecutar** para moverse a la posición preestablecida.

## **Configuración de la transmisión en directo**

Se proporcionan tres tipos definidos de configuración de transmisión en directo: transmisión principal, transmisión secundaria y tercera transmisión. La tercera transmisión se configura a nivel de cámara y no es válida para grabadores conectados. Pulse <sup>1</sup> para ajustar la calidad según el rendimiento de su red y el hardware de su dispositivo móvil.

#### **Notas:**

- 1. Después de cambiar la calidad de la fotografía, la visualización en directo y la grabación del dispositivo pueden verse afectadas debido a los nuevos ajustes.
- 2. En la visualización en directo en vista múltiple, solo puede seleccionar la calidad de fotografía definida como transmisión secundaria.

– O bien –

Puede personalizar la calidad de la fotografía, pero el tipo de transmisión solo puede ser transmisión secundaria.

## **Audio bidireccional**

La función de audio bidireccional activa la función de voz para los dispositivos. Esto activa tanto el vídeo en directo como el audio en tiempo real del dispositivo.

Pulse  $\stackrel{\circledcirc}{\cong}$  para iniciar audio bidireccional con el dispositivo en la visualización en directo.

**Nota:** Para un dispositivo NVR o DVR, seleccione el dispositivo o las cámaras IP para iniciar el audio bidireccional.

### **Control de salida de alarma**

#### **Para controlar las salidas de alarma del dispositivo añadido:**

- 1. Deslice el panel de control para mostrar más iconos.
- 2. Pulse  $\sqrt{2}$  para activar el panel de control de salida de alarma.
- 3. Pulse un conmutador de salida de alarma para configurarlo como  $\bigcirc$  y activar la salida de alarma.

## **Zoom digital**

**Para utilizar el zoom digital durante la visualización en directo:**

- 1. Pulse  $\oplus$  y la ventana seleccionada aparecerá en modo de 1 división.
- 2. Separe dos dedos para acercar o pellizque para alejar en la visualización en directo.

– O bien –

Toque dos veces la imagen de la visualización en directo para iniciar el zoom digital.

### **Reconstruir imágenes de la cámara de 360°**

El vídeo en directo de la cámara de 360° se puede reproducir en el modo de reconstrucción de imágenes de la cámara de 360°.

**Nota:** el dispositivo debe admitir la función de reconstrucción de imágenes de la cámara de 360°.

Pulse o para visualizar el panel de reconstrucción de imágenes de la cámara de 360°.

**Tabla 4: descripción de los iconos del modo de reconstrucción de imágenes de la cámara de 360°**

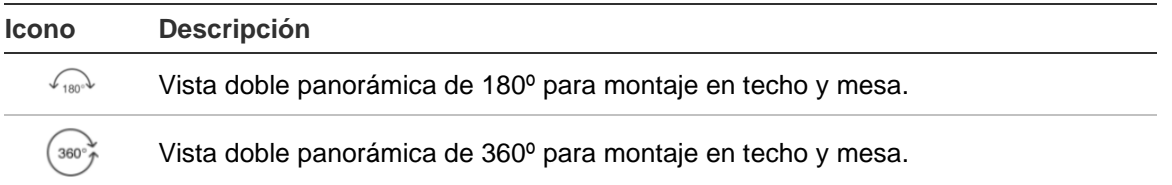

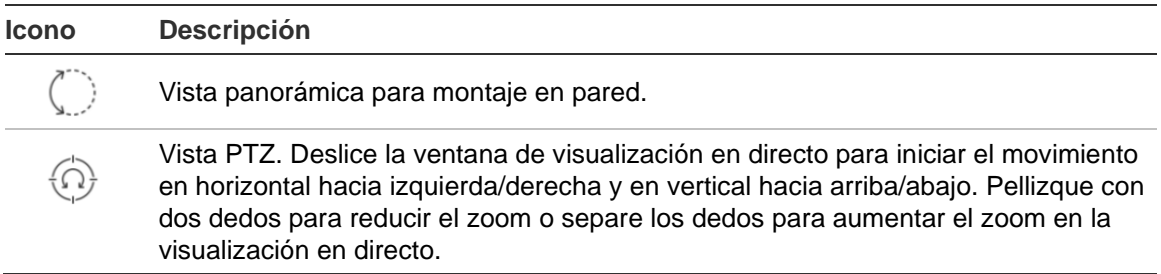

Seleccione el modo de reconstrucción de imágenes según el tipo de montaje del dispositivo.

### **Eventos de alarma de VCA**

Si se ha configurado el análisis de VCA para una cámara, aparecen indicadores de visualización dinámica durante la visualización en directo. Los indicadores de VCA en pantalla varían según el modelo de cámara e incluyen líneas cruzadas y dibujos que definen una región de interés.

### **Visualización en directo a pantalla completa**

Gire el dispositivo móvil para entrar en el modo de pantalla completa durante la visualización en directo.

## **Reproducción remota**

#### **Para iniciar la reproducción:**

- 1. En la interfaz de reproducción remota, pulse a para mostrar la lista de dispositivos disponibles.
- 2. Seleccione las cámaras o el dispositivo para configurar la hora de inicio y la hora de finalización, además de la condición de búsqueda. Se admite la reproducción sincronizada de hasta cuatro cámaras.

Consulte la siguiente descripción de los iconos en la interfaz de la lista de cámaras.

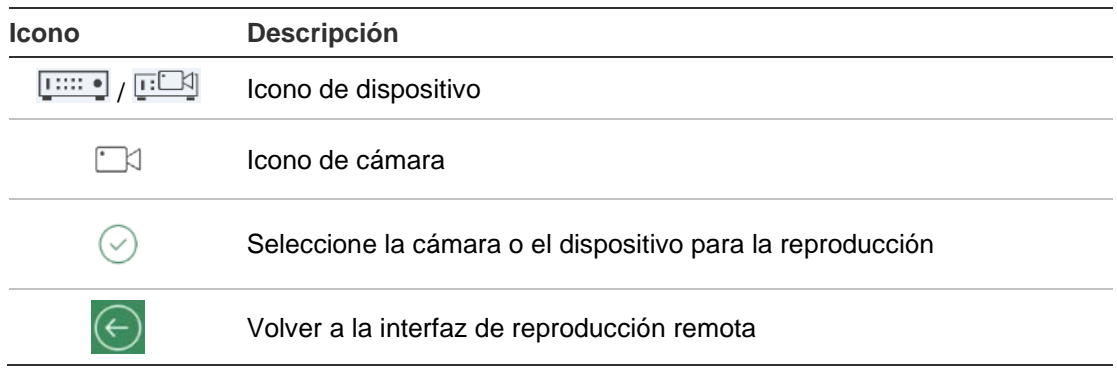

3. Pulse **Iniciar la reproducción** para iniciar la reproducción.

4. Deslice la barra de la línea de tiempo para ajustar el tiempo de reproducción. Arrastre y mueva la ventana para ajustar la secuencia de la ventana. Consulte la siguiente descripción de los iconos en la interfaz de reproducción remota.

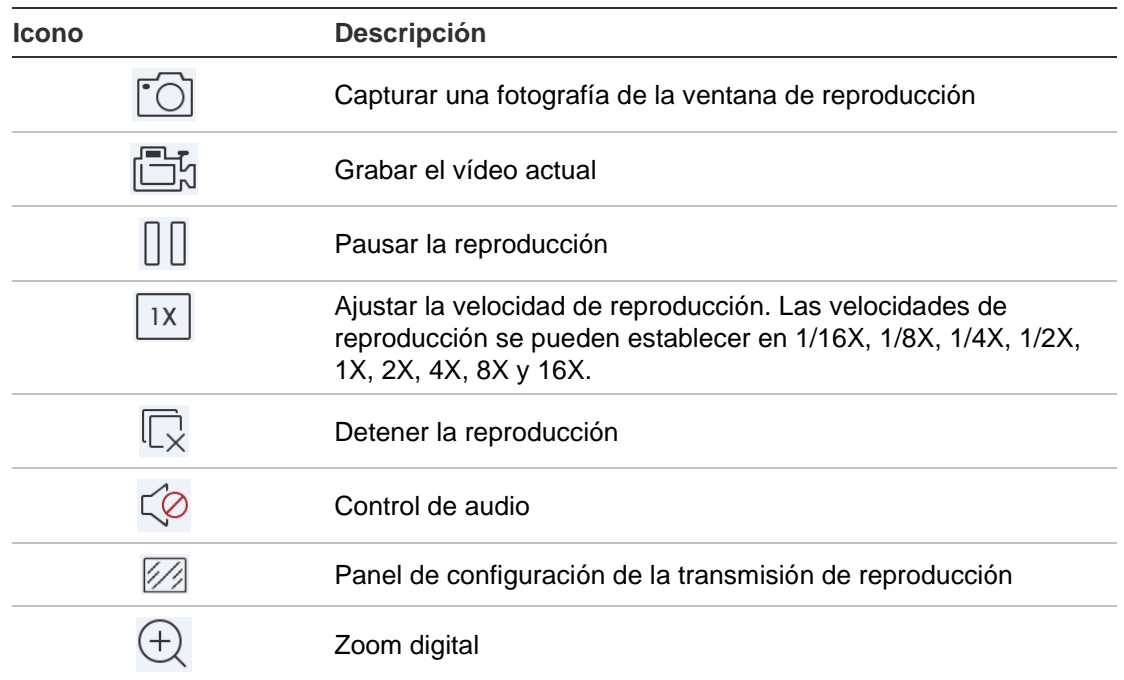

#### **Para detener la reproducción:**

Hay dos formas de detener la reproducción. Puede:

• Pulsar  $\overline{\mathbb{Q}}$  para detener la reproducción.

– O bien –

 Arrastrar la ventana de reproducción hacia arriba hasta la parte superior de la pantalla. Aparecerá el icono  $\boxed{\mathbb{D}}$ . Cuando cambie a  $\boxed{\mathbb{D}}$ , suelte la ventana. Entonces quedará eliminado.

## **Configuración de la transmisión de reproducción**

Puede ajustar la calidad de fotografía durante la reproducción en los dispositivos que sean compatibles con la reproducción de transcodificación.

**Nota:** El dispositivo debe ser compatible con esta función.

- 1. Pulse <sup>2</sup> para activar el panel de configuración de la transmisión de reproducción.
- 2. Pulse **Personalizar** para establecer la resolución, la frecuencia de fotogramas y la frecuencia de bits.

## **Zoom digital**

**Para utilizar el zoom digital durante la reproducción:**

- 1. Pulse  $\oplus$  y la ventana seleccionada aparecerá en modo de 1 división.
- 2. Separe dos dedos para acercar o pellizque para alejar en la visualización en directo. O bien, pulse dos veces en la fotografía de visualización en directo para iniciar el zoom digital.

#### **Eventos de alarma de VCA**

Si se ha configurado el análisis de VCA para una cámara, aparecen indicadores de visualización dinámica durante la reproducción. Los indicadores de VCA en pantalla varían según el modelo de cámara e incluyen líneas cruzadas y dibujos que definen una región de interés.

### **Reproducción a pantalla completa**

Durante la reproducción, gire el teléfono a la posición horizontal para ver el modo de pantalla completa. Pulse la barra de herramientas de reproducción y arrástrela para recolocarla.

## **Notificación de alarma**

**Para activar una notificación de alarma:**

- 1. Pulse **Alarma** para entrar a la interfaz Establecer notificación de alarma.
- 2. Seleccione un dispositivo y establezca el conmutador en **Encendido** para activar la notificación de alarma. La información de la alarma se enviará a su dispositivo móvil cuando esté disponible.
- 3. En el menú «Acciones» de las cámaras de las que quiere obtener eventos, active **Notificar host de alarma** o **Centro de alarmas** (dependiendo del grabador).

**Nota:** Los ajustes de notificación de alarma solo se aplican al centro de notificaciones del teléfono móvil actual. Por ejemplo, si se añade un dispositivo a dos clientes móviles para administrarlos, ambos clientes activarán sus notificaciones de alarma. Si un cliente desactiva las notificaciones de alarma del dispositivo, las notificaciones de alarma en otro cliente móvil seguirán activadas.

#### **Para administrar la información de alarma:**

- 1. Vea la información de alarma recibida en la interfaz de Administración de alarmas.
- 2. Mantenga pulsada una parte de la información de alarma que pueda seleccionar para activar la ventana de eliminación. Pulse Eliminar para eliminar la información de alarma seleccionada.

3. Para borrar toda la información de alarma, pulse ...

#### **Para administrar la asociación a la alarma:**

- 1. Pulse una parte de la información de alarma que pueda seleccionar en la interfaz de Administración de alarmas y luego pulse  $\mathbb{R}$ .
- 2. En el cuadro de mensaje emergente, pulse **Visualización en directo** o **Reproducción** para ver la visualización en directo o el archivo de vídeo de la cámara configurada para detección de movimiento, pérdida de vídeo, manipulación de vídeo, cruce de línea, intrusión, detección de rostro, detección de cambio de escena, excepción de audio o alarmas de detección de desenfoque.

## **Gestión de fotografías y vídeo**

En la interfaz de *Fotografía* y *Gestión de vídeo*, puede ver y administrar los archivos de vídeo locales, y las fotografías que se grabarán y capturarán en las interfaces de *Visualización en directo* y *Reproducción remota*. Las fotografías y los archivos de vídeo se almacenan en el directorio de TVRMobile de la tarjeta SD. También puede compartir las fotografías y los archivos de vídeo con otras aplicaciones disponibles.

**Para compartir fotografías y vídeos con otras aplicaciones:**

- 1. Pulse  $\oslash$ , y seleccione las fotografías y vídeos que desee compartir.
- 2. Pulse  $\lceil \frac{1}{2} \rceil$  y seleccione la aplicación a la que desea compartir.

#### **Para eliminar por lotes fotografías y vídeos:**

- 1. Pulse  $\oslash$ , y seleccione las fotografías y vídeos que desee eliminar.
- 2. Pulse  $\widehat{\mathbb{I}}$  y seleccione la aplicación a la que desea compartir.
	- $-$  O bien  $-$

Pulse  $\otimes$  para cancelar.

### **Gestión de fotografías**

- 1. Pulse una fotografía y aparecerá en pantalla completa. Pulse  $\lceil \bigwedge^n$  para eliminarla o  $\widehat{\mathbb{m}}$  para compartirla con otras aplicaciones.
- 2. Pellizque con dos dedos para reducir el zoom o separe los dedos para aumentar el zoom de la fotografía.

– O bien –

Pulse dos veces en la fotografía para iniciar el zoom digital. Deslice para que la fotografía aparezca en horizontal en el modo de aumentar zoom.

#### **Gestión de vídeos**

- 1. Pulse un vídeo y aparecerá en pantalla completa. Pulse  $\lceil \frac{3}{2} \rceil$  para eliminarla o  $\overline{m}$  para compartirla con otras aplicaciones.
- 2. Pulse  $\triangleright$  para reproducir el vídeo

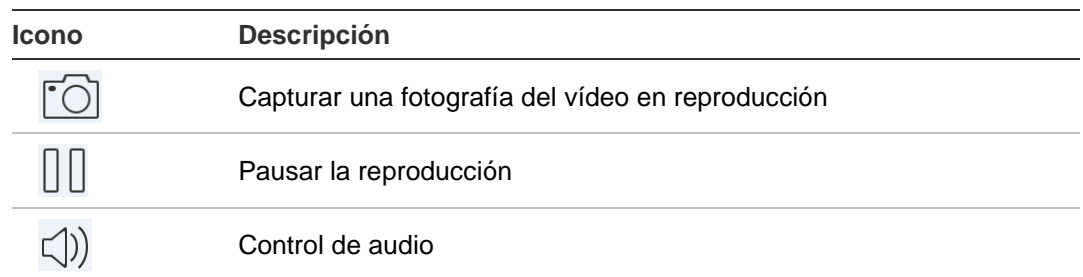

## **Configuración**

Configure la protección por contraseña, verifique las estadísticas de tráfico, active la descodificación de hardware o vea el archivo de Ayuda y la información de la versión en la interfaz de Configuración.

## **Protección por contraseña**

La aplicación no tiene protección por contraseña de forma predeterminada. Si configura la protección por contraseña, se asegurará de que solo las personas que la conozcan tendrán acceso a la aplicación TVRMobile.

#### **Para activar la protección por contraseña:**

- 1. Pulse **Configuración** para entrar en la interfaz de configuración.
- 2. Pulse **Activar contraseña** para entrar a la interfaz de la contraseña, a continuación, escriba la contraseña para activar la protección por contraseña.

#### **Para desactivar la protección por contraseña:**

- 1. Pulse **Configuración** para entrar en la interfaz de configuración.
- 2. Pulse **Desactivar contraseña** para entrar a la interfaz de la contraseña, a continuación, escriba la contraseña para confirmar los ajustes.

#### **Para modificar una contraseña:**

- 1. Pulse **Configuración** para entrar en la interfaz de configuración.
- 2. Pulse **Modificar la contraseña** para entrar a la interfaz de contraseña, a continuación, escriba la información correspondiente para modificar la contraseña.

**Para configurar Face ID o Touch ID (solo para iOS):**

En función del modelo de dispositivo iOS, pulse el conmutador **Touch ID** o **Face ID** y siga las indicaciones para configurar un método alternativo de introducción de contraseñas.

## **Verificación de las estadísticas de tráfico**

#### **Para inspeccionar el tráfico de red consumido durante la visualización en directo y la reproducción remota:**

1. En la interfaz de Configuración, pulse **Estadísticas de tráfico** para entrar a la interfaz de estadísticas de tráfico. Aparecerán los datos de tráfico registrados.

**Red móvil**: hace referencia a los datos móviles consumidos durante la visualización en directo y la reproducción remota.

**Wi-Fi**: hace referencia a los datos de Wi-Fi consumidos durante la visualización en directo y la reproducción remota.

**Día actual**: se refiere a los datos de tráfico consumidos hoy.

**Mes actual**: se refiere a los datos de tráfico consumidos en este mes.

**Historial**: se refiere a los datos de tráfico consumidos desde que se usó por primera vez la aplicación.

2. (Opcional) haga clic en **Borrar todo** para borrar los datos.

## **Decodificación de hardware (solo Android)**

La descodificación de hardware puede proporcionar un mejor rendimiento de descodificación y un menor uso de la CPU cuando se reproducen vídeos HD durante la visualización en directo o la reproducción.

**Establezca Descodificación de hardware preferida en o para activar la** descodificación por hardware para la visualización en directo y la reproducción remota.

#### **Notas:**

- La descodificación de hardware requiere Android 9.0 o posterior.
- Se pueden descodificar hasta cuatro canales al mismo tiempo en la descodificación de hardware.
- El dispositivo debe ser compatible con la función de descodificación de hardware. De lo contrario, adoptará la descodificación de software por defecto.

#### **Obtener ayuda**

También puede encontrar las instrucciones en línea para usar la aplicación en **Configuración** > **Ayuda**.

Si sigue teniendo problemas, póngase en contacto con su proveedor local.

### **Acerca de**

La información de la versión está disponible en la interfaz de Información.

Si tiene algún problema o sugerencia al utilizar el software, no dude en enviarnos un correo electrónico pulsando **Comentarios** en la interfaz Información. Nuestros ingenieros técnicos abordarán sus problemas y sugerencias lo antes posible.